**ComponentOne**

# **Studio for Windows Phone Extended Library**

**By GrapeCity, Inc.**

Copyright  $\odot$  1987-2012 GrapeCity, Inc. All rights reserved.

*Corporate Headquarters* **ComponentOne, a division of GrapeCity** 201 South Highland Avenue 3 rd Floor Pittsburgh, PA 15206 **∙** USA

**Internet: [info@ComponentOne.com](mailto:info@ComponentOne.com)**

**Web site: [http://www.componentone.com](http://www.componentone.com/)**

**Sales**

E-mail: sales@componentone.com

Telephone: 1.800.858.2739 or 1.412.681.4343 (Pittsburgh, PA USA Office)

#### **Trademarks**

The ComponentOne product name is a trademark and ComponentOne is a registered trademark of GrapeCity, Inc. All other trademarks used herein are the properties of their respective owners.

#### **Warranty**

ComponentOne warrants that the original CD (or diskettes) are free from defects in material and workmanship, assuming normal use, for a period of 90 days from the date of purchase. If a defect occurs during this time, you may return the defective CD (or disk) to ComponentOne, along with a dated proof of purchase, and ComponentOne will replace it at no charge. After 90 days, you can obtain a replacement for a defective CD (or disk) by sending it and a check for \$25 (to cover postage and handling) to ComponentOne.

Except for the express warranty of the original CD (or disks) set forth here, ComponentOne makes no other warranties, express or implied. Every attempt has been made to ensure that the information contained in this manual is correct as of the time it was written. We are not responsible for any errors or omissions. ComponentOne's liability is limited to the amount you paid for the product. ComponentOne is not liable for any special, consequential, or other damages for any reason.

#### **Copying and Distribution**

While you are welcome to make backup copies of the software for your own use and protection, you are not permitted to make copies for the use of anyone else. We put a lot of time and effort into creating this product, and we appreciate your support in seeing that it is used by licensed users only.

This manual was produced using [ComponentOne Doc-To-Help](http://www.doctohelp.com/)™.

# Table of Contents

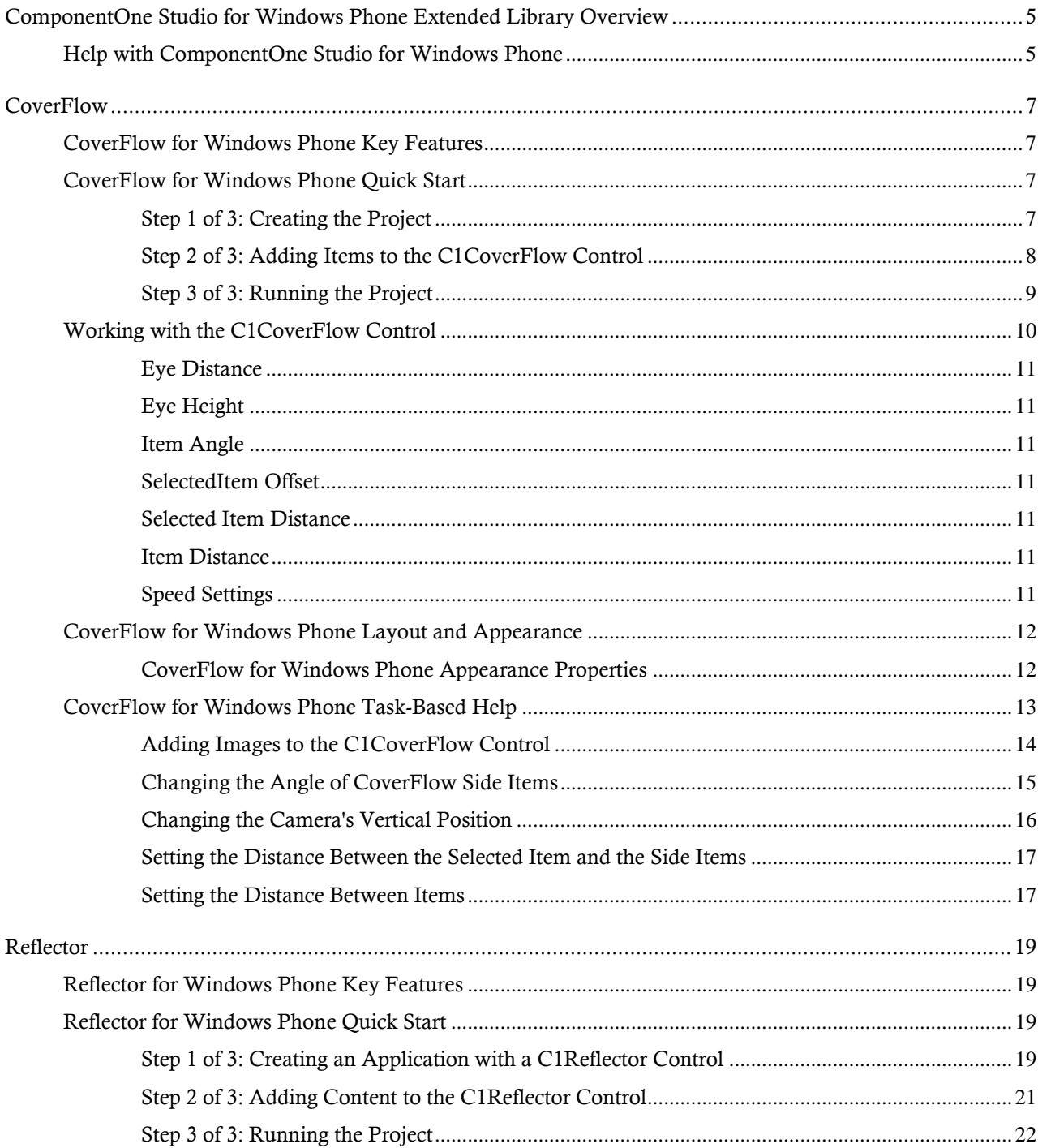

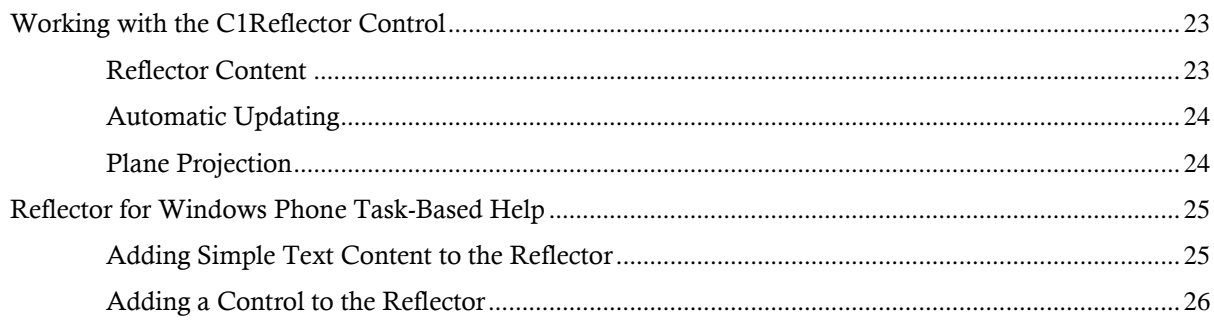

# <span id="page-4-0"></span>ComponentOne Studio for Windows Phone Extended Library Overview

The future of Windows Phone development tools is here! **ComponentOne Studio for Windows Phone Extended Library** features industrial strength Silverlight-based controls you cannot find anywhere else**. ComponentOne Studio for Windows Phone Extended Library** includes controls that are all optimized for touch interaction in the Windows Phone environment.

**ComponentOne Studio for Windows Phone Extended Library** includes:

- **C1CoverFlow:** Presents an animated, three dimensional display of selectable items, similar to the Apple iTunes® application.
- **C1Reflector:** A **ContentControl** that adds a real 3D reflection to its content.

# <span id="page-4-1"></span>Help with ComponentOne Studio for Windows Phone

### **Getting Started**

For information on installing ComponentOne Studio for Windows Phone, licensing, technical support, namespaces and creating a project with the control, please visit [Getting Started with Studio for Windows](http://helpcentral.componentone.com/nethelp/c1studiowinphone/) Phone.

#### **What's New**

For a list of the latest features added to **ComponentOne Studio for Windows Phone**, visi[t What's New in Studio](http://www.componentone.com/SuperProducts/StudioWindowsPhone/What%27s+New/)  [for Windows](http://www.componentone.com/SuperProducts/StudioWindowsPhone/What%27s+New/) Phone.

# <span id="page-6-0"></span>**CoverFlow**

Visually navigate through items in an animated, three-dimensional graphical UI with **ComponentOne CoverFlow™ for Windows Phone**. Browse the Cover Flow by sliding your finger across the touch screen or tapping adjacent items.

**Getting Started**

- [Working with the](#page-9-0)  [C1CoverFlow Control](#page-9-0) (page 10)

- [Quick Start](#page-6-2) (page 7)

# <span id="page-6-1"></span>CoverFlow for Windows Phone Key Features

**ComponentOne CoverFlow for Windows Phone** allows you to create customized, rich applications. Make the most of **CoverFlow for Windows Phone** by taking advantage of the following key features:

#### **Configure the Angle of Items**

The unselected items appear at an angle of perspective creating the illusion that the items are stacked. You can easily change the angle perspective by setting the **ItemAngle** property. See [Item Angle](#page-10-2) (page 11) for more information.

#### **Configure the Distance of Items**

Alter the spacing between the items as well as the eye distance. The eye distance is what determines how much perspective the items have. See  $Eye Distance$  (page 11) and [Item Distance](#page-10-5) (page 11) for more information.

#### **Control the Speed of Items**

Control the speed when the user selects an item or scrolls through the control. You can also control the speed at which the items' angles change as well as the speed at which the camera position changes. See [Speed Settings](#page-10-6) (page 11) for more information.

**Virtualization**

Easily show a large amount of items in your **C1CoverFlow**; it will load images on demand.

**Host Any Content**

You can host just simple images in your Cover Flow or you can display richer content using data templates.

# <span id="page-6-2"></span>CoverFlow for Windows Phone Quick Start

The following quick start guide is intended to get you up and running with **CoverFlow for Windows Phone**. In this quick start, you'll start in Expression Blend to create a new project with a C1CoverFlow control. Once the control is added to your project, you'll customize it by setting a few properties and adding content to its content panel. You will then run the project to see the results of the quick start.

# <span id="page-6-3"></span>**Step 1 of 3: Creating the Project**

In this step, you'll create a Windows Phone application using **CoverFlow for Windows Phone**. You will also add a **StackPanel** control, a **TextBlock** control, and a folder containing three album cover images to the project.

Complete the following steps:

- 1. In Visual Studio 2010, select **File | New | Project** to open the **New Project** dialog box.
- 2. In the **New Project** dialog box, select a language in the left pane, and in the templates list select **Windows Phone Application**. Enter a **Name** for your project and click **OK**. The **New Windows Phone Application** dialog box will appear.
- 3. Click **OK** to close the **New Windows Phone Application** dialog box and create your project.
- 4. Right-click the project in the Solution Explorer and select **Add Reference**.
- 5. In the **Add Reference** dialog box, locate and select the **C1.Phone.dll** assembly and select **OK**.
- 6. Add the XAML namespace to the <phone: PhoneApplicationPage> tag by adding xmlns:my="clr-namespace:C1.Phone.Extended;assembly=C1.Phone.Extended" so it appears similar to the following:

```
<phone:PhoneApplicationPage x:Class="C1WP7.MainPage" 
xmlns="http://schemas.microsoft.com/winfx/2006/xaml/presentation" 
xmlns:x="http://schemas.microsoft.com/winfx/2006/xaml" xmlns:phone="clr-
namespace:Microsoft.Phone.Controls;assembly=Microsoft.Phone" 
xmlns:shell="clr-namespace:Microsoft.Phone.Shell;assembly=Microsoft.Phone" 
xmlns:my="clr-namespace:C1.Phone.Extended;assembly=C1.Phone.Extended"
xmlns:d="http://schemas.microsoft.com/expression/blend/2008" 
xmlns:mc="http://schemas.openxmlformats.org/markup-compatibility/2006" 
mc:Ignorable="d" d:DesignWidth="480" d:DesignHeight="768" 
FontFamily="{StaticResource PhoneFontFamilyNormal}" 
FontSize="{StaticResource PhoneFontSizeNormal}"
Foreground="{StaticResource PhoneForegroundBrush}"
SupportedOrientations="Portrait" Orientation="Portrait" 
shell:SystemTray.IsVisible="True">
```
7. Edit the **TitlePanel** content to change the text in the **TextBlock** controls. It will appear similar to the following:

```
<!--TitlePanel contains the name of the application and page title-->
<StackPanel x:Name="TitlePanel" Grid.Row="0" Margin="12,17,0,28">
     <TextBlock x:Name="ApplicationTitle" Text="ComponentOne Studio for 
Windows Phone" Style="{StaticResource PhoneTextNormalStyle}"/>
```

```
 <TextBlock x:Name="PageTitle" Text="CoverFlow" Margin="9,-7,0,0" 
Style="{StaticResource PhoneTextTitle1Style}"/>
```
</StackPanel>

- 8. In the XAML window of the project, place the cursor between the <Grid x:Name="ContentPanel"></Grid> tags and click once.
- 9. Add the following markup between the  $\leq$   $\leq$   $\leq$   $\leq$   $\leq$   $\leq$   $\leq$   $\leq$   $\leq$   $\leq$   $\leq$   $\leq$   $\leq$   $\leq$   $\leq$   $\leq$   $\leq$   $\leq$   $\leq$   $\leq$   $\leq$   $\leq$   $\leq$   $\leq$   $\leq$   $\leq$   $\leq$   $\leq$   $\leq$   $\leq$  **StackPanel** containing a **C1CoverFlow** control:

```
<my:C1CoverFlow></my:C1CoverFlow>
```
In this step, you created a project and added a C1CoverFlow control to it. In the next step, you'll customize the control.

## <span id="page-7-0"></span>**Step 2 of 3: Adding Items to the C1CoverFlow Control**

In the last step, you created an application and added a **C1CoverFlow** control to the application. In this step, you'll customize and add images to the C1CoverFlow control.

Complete the following steps:

1. Add markup between the  $\langle my:C1CoverFlow\rangle$  tags customize its appearance:

<my:C1CoverFlow x:Name="C1CoverFlow1" EyeDistance=".25" EyeHeight="1" Height="610" VerticalAlignment="Top" Margin="-1"></my:C1CoverFlow>

The **EyeDistance** property sets the distance between the eye and the C1CoverFlow items, the **EyeHeight** property sets the level at which the camera sits and adjusts the view of the items accordingly.

- 2. Add images to the project by completing the following steps:
	- a. Right-click the project in the Solution Explorer and select **Add New Folder**; name the new folder "Images".
	- b. Right-click the **Images** folder and select **Add │ Existing Item**.

The **Add Existing Item** dialog box opens.

- c. Select five images to add. In this example, the added images are named **cover1.jpg**, **cover2.jpg**, and **cover3.jpg** and were taken from the **ComponentOne Studio for Silverlight** samples.
- d. Click **Open** to close the **Add Existing Item** dialog box and to add the images to the folder.

The images are added to the **Images** folder.

3. Add **Image** controls to the C1CoverFlow control by adding the following markup between the <my:C1CoverFlow></my:C1CoverFlow> tags:

```
<Image Source="images/cover101.jpg" Height="100" Width="100"/>
<Image Source="images/cover102.jpg" Height="100" Width="100"/>
<Image Source="images/cover103.jpg" Height="100" Width="100"/>
<Image Source="images/cover104.jpg" Height="100" Width="100"/>
<Image Source="images/cover105.jpg" Height="100" Width="100"/>
```
In this step, you added four items to the C1CoverFlow control and then set the items' properties. In the next step, you'll run program and see the results of this quick start topic.

# <span id="page-8-0"></span>**Step 3 of 3: Running the Project**

In the previous steps, you created a project with a C1CoverFlow control, set the control's properties, and added items to the C1CoverFlow control. All that's left for you to do now is run the project.

Complete the following steps:

1. Press F5 to run the project and observe that the project opens in the Windows Phone emulator and looks as follows:

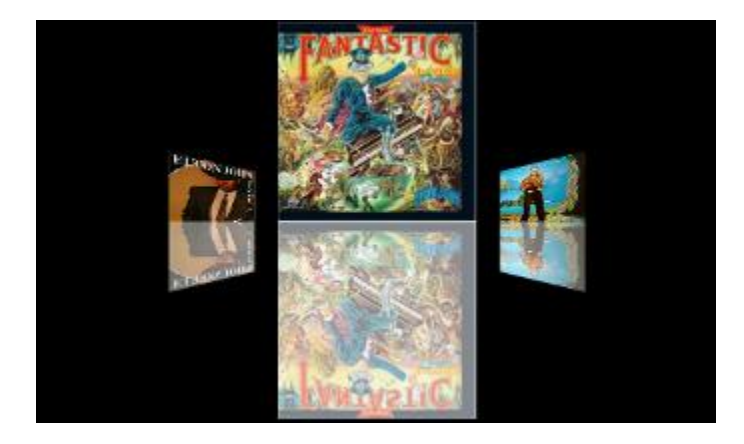

2. Select an item in the **C1CoverFlow** and notice that item moves to the front:

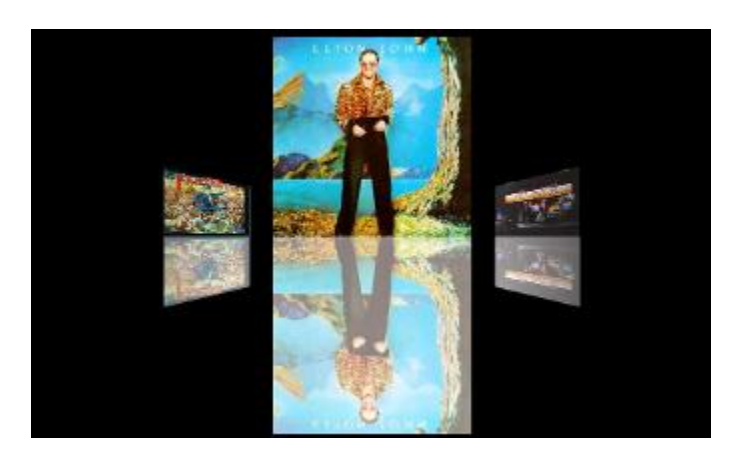

Congratulations! You have completed the **CoverFlow for Windows Phone** quick start. To learn more about the control, visit the [Working with the C1CoverFlow Control](#page-9-0) (page 10) topic.

# <span id="page-9-0"></span>Working with the C1CoverFlow Control

The C1CoverFlow is an animated, three-dimensional user interface. It is an Items control and, as such, can hold text, images, and controls.

Users can browse through the C1CoverFlow control by selecting an item in the list. When a user touches an item on the list, that item will take focus by sliding into the center of the control, which will also cause other items to come into view.

The following image diagrams the elements of the C1CoverFlow control:

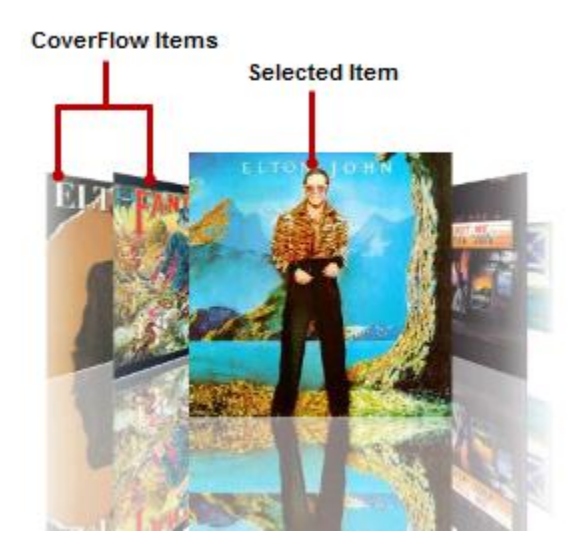

**CoverFlow Items**

The CoverFlow items can be anything from text to images to controls. Creating a CoverFlow item is simple: Just add a C1CoverFlowItem to the C1CoverFlow control.

**Selected Item**

The selected item always appears at the center of the control. As users scroll through the items, the selected item will change. Users can also select items by clicking on them. You can change the selected item by setting the **SelectedIndex** property.

The following topics provide an overview of several of the C1CoverFlow control's features.

# <span id="page-10-0"></span>**Eye Distance**

The eye distance is the distance between the eye and the C1CoverFlow items. The eye distance is what determines how much perspective the items have.

You can modify the eye distance by setting the EyeDistance property. The value of this property is relative to the current cover size, meaning that setting it to a value of 0.5 means that the distance will be half the size of the CoverFlow item. By default, this property is set to a value of 1.5.

# <span id="page-10-1"></span>**Eye Height**

The EyeHeight property sets the level at which the camera sits and adjusts the view of the items accordingly. The value of this property is relative to the item size, meaning that a value of 0.5 will center the camera vertically. A value of 1 will place the camera at the bottom, and a value of 0 will place the camera overhead. The default value of this property is 0.25.

# <span id="page-10-2"></span>**Item Angle**

The ItemAngle property sets the angle of the control's unselected items. The value of the ItemAngle property is interpreted as a measurement of degree, so setting the ItemAngle property to 180 would flip the image horizontally. The default item angle is 60, which turns the unselected items at a 60-degree angle.

## <span id="page-10-3"></span>**SelectedItem Offset**

The SelectedItemOffset property determines how much closer the selected item is to the viewer than the unselected items. The value of this property is relative to the current item size, meaning that a value of 0.5 offsets the item to half of its own size.

## <span id="page-10-4"></span>**Selected Item Distance**

The SelectedItemDistance property sets the distance between the selected item and items directly next to it. The value for this property is relative to the current item size, meaning that a value of 0.5 places the distance between the selected item and the items next to it at half the size of the selected item.

## <span id="page-10-5"></span>**Item Distance**

The ItemDistance property sets the distance between the unselected items. The value for this property is relative to the current item size, meaning that the distance between the items will be half of the item's size.

**Note**: The ItemDistance property doesn't change the distance between the selected item and the items beside it.

## <span id="page-10-6"></span>**Speed Settings**

You can adjust the three types of speed on the C1CoverFlow control: ItemSpeed, ItemAngleSpeed, and EyeSpeed. The table below provides an overview of each speed property.

**Property Description**

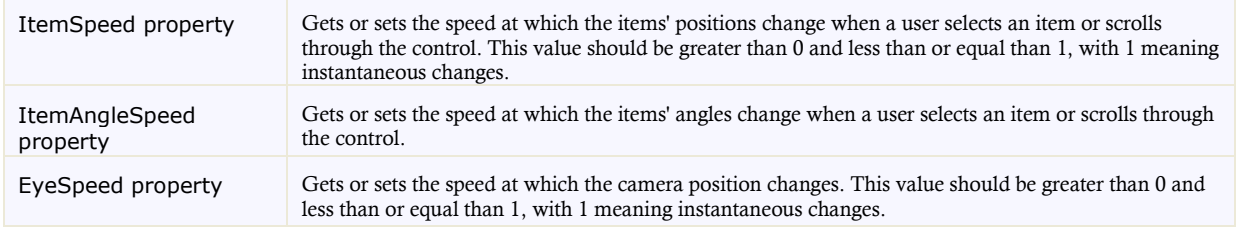

# <span id="page-11-0"></span>CoverFlow for Windows Phone Layout and Appearance

The following topics detail how to customize the C1CoverFlow control's layout and appearance. You can use built-in layout options to lay your controls out in panels such as Grids or Canvases. Themes allow you to customize the appearance of the grid and take advantage of Windows Phone's XAML-based styling. You can also use templates to format and layout the control and to customize the control's actions.

## <span id="page-11-1"></span>**CoverFlow for Windows Phone Appearance Properties**

**ComponentOne CoverFlow for Windows Phone** includes several properties that allow you to customize the appearance of the control. You can change the appearance of the text displayed in the control and customize graphic elements of the control. The following topics describe some of these appearance properties.

# *Text Properties*

The following properties let you customize the appearance of text in the C1CoverFlow control.

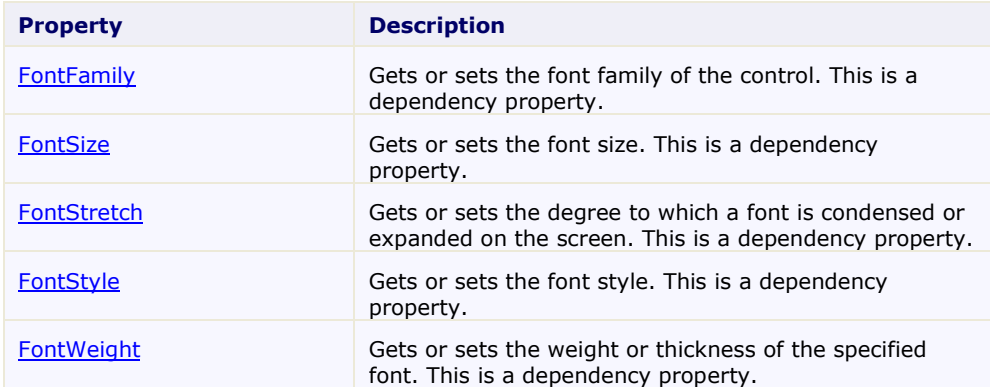

## *Content Positioning Properties*

The following properties let you customize the position content of the C1CoverFlow control.

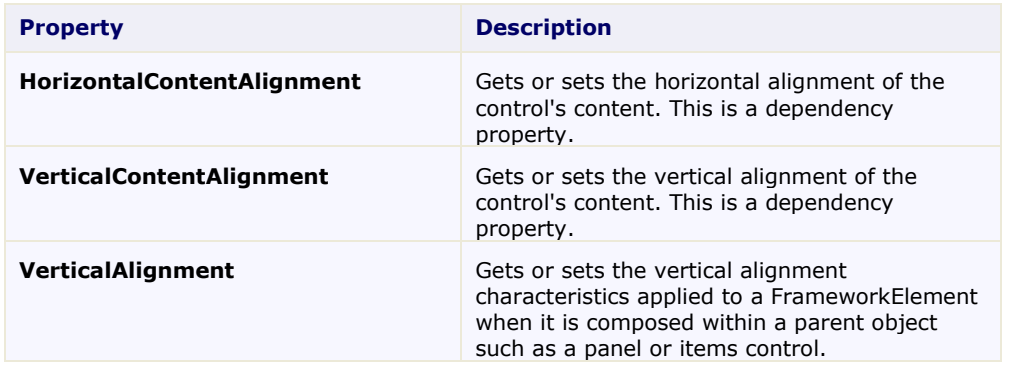

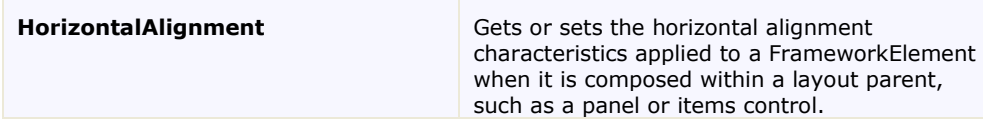

# *Color Properties*

The following properties let you customize the colors used in the C1CoverFlow control.

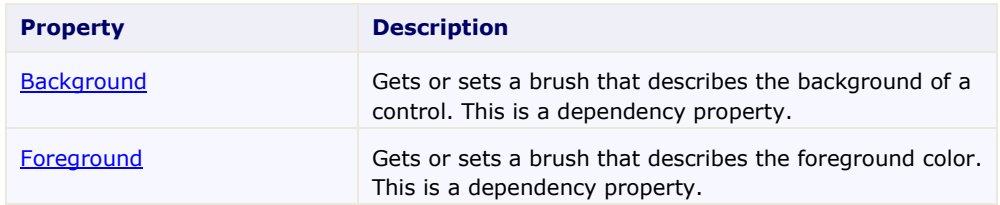

# *Border Properties*

The following properties let you customize the border of the C1CoverFlow control.

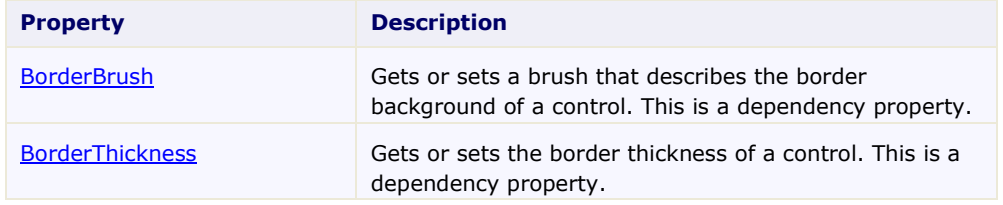

# *Size Properties*

The following properties let you customize the size of the C1CoverFlow control.

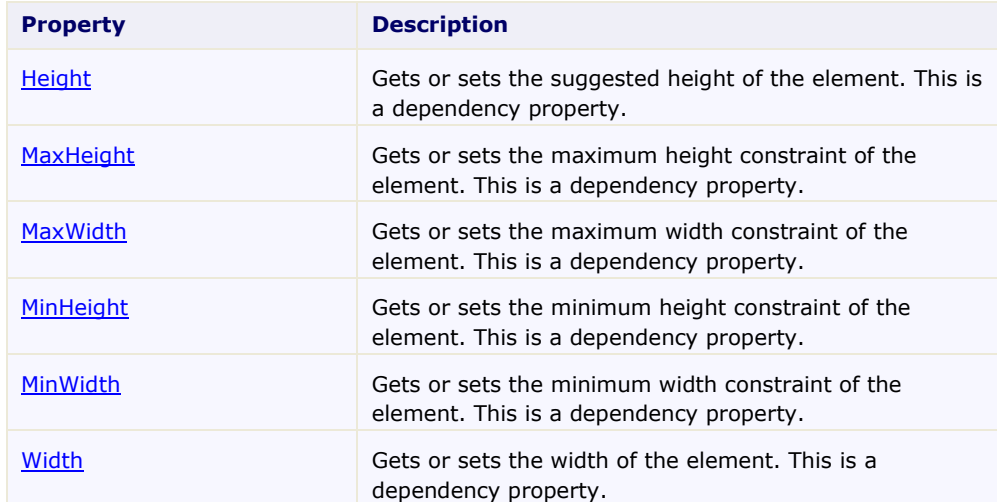

# <span id="page-12-0"></span>CoverFlow for Windows Phone Task-Based Help

The task-based help assumes that you are familiar with programming in Visual Studio .NET and know how to use the C1CoverFlow control in general. If you are unfamiliar with the **ComponentOne CoverFlow for Windows**  Phone product, please see the **CoverFlow for Windows Phone Quick Start** (page 7) first.

Each topic in this section provides a solution for specific tasks using the **ComponentOne CoverFlow for Windows Phone** product. Each task-based help topic also assumes that you have created a new Windows Phone project.

### <span id="page-13-0"></span>**Adding Images to the C1CoverFlow Control**

In this topic, you'll learn how to add images to the C1CoverFlow control in Design view, in XAML, and in code. Note that you would need to add your image(s) to the application before completing the following steps..

#### **In Design View**

Complete the following steps:

- 1. Add a C1CoverFlow control to your project and select the control in Design view.
- 2. Navigate to the Toolbox and double-click the **Image** icon to add the **Image** control to the C1CoverFlow control. If the **Image** control was not added to the control, you may need to move its markup between the **C1CoverFlow** tags in XAML view.
- 3. Select the **Image** control in Design view.
- 4. In the **Properties** window, click the **Source** ellipsis button.

The **Choose Image** dialog box opens.

5. Navigate to the location of your image, select the image file, and click **Open** to add the image to the **Image** control. You can also select the **Add** button to locate an image not listed in the dialog box.

#### **In XAML**

Complete the following steps:

1. Add a C1CoverFlow control so that the XAML appears similar to the following:

#### <my:C1CoverFlow c1ext:C1CoverFlow>

2. Place the following XAML between the  $\langle my:C1CoverFlow\rangle$  and  $\langle /my:C1CoverFlow\rangle$  tags, replacing "YourImage.png" with the name of your image file:

<Image Height="100" Width="100" Source="YourImage.png"/>

#### **In Code**

Complete the following steps:

- 1. In XAML view, add "x:Name="C1CoverFlow1" to the  $\langle mv;C1CoverFlow\rangle$  tag so that the control will have a unique identifier for you to call in code.
- 2. Open the **MainPage.xaml** code page (either **MainPage.xaml.cs or MainPage.xaml.vb**, depending on which language you've chosen for your project).
- 3. Import the following namespace:
	- Visual Basic

Imports System.Windows.Media.Imaging

 $C#$ 

using System.Windows.Media.Imaging;

4. Add the following code beneath the **InitializeComponent** method:

Visual Basic

```
' Create the Image control
   Dim Image1 As New Image()
   ' Create a bitmap image and add your image as its source
   Dim BitMapImage1 As New BitmapImage()
   BitMapImage1.UriSource = New Uri("YourImage.png", 
  UriKind.RelativeOrAbsolute)
   ' Add the bitmap image as the Image control's source
   Image1.Source = BitMapImage1
   'Add the Image control to the C1CoverFlow control
  C1CoverFlow1.Items.Add(Image1)
\bullet C#// Create the Image control
   Image Image1 = new Image();
  // Create a bitmap image and add your image as its source
  BitmapImage BitMapImage1 = new BitmapImage();
  BitMapImage1.UriSource = new Uri("YourImage.png", 
  UriKind.RelativeOrAbsolute);
   // Add the bitmap image as the Image control's source
   Image1.Source = BitMapImage1;
   //Add the Image control to the C1CoverFlow control
  C1CoverFlow1.Items.Add(Image1);
```
#### **This Topic Illustrates the Following:**

You've added an image to your application. If you run your application, the image will be included in the **C1CoverFlow** control.

#### <span id="page-14-0"></span>**Changing the Angle of CoverFlow Side Items**

You can change the angle of the items that lie on each side of the C1CoverFlow control's selected item by setting the ItemAngle property to a numeric value (for more information, see the [Item Angle](#page-10-2) (page 11) topic). In this topic, you will set the ItemAngle property to **15** so that the side items will be turned at a 15-degree angle.

#### **In Design View**

Complete the following steps:

1. Select the C1CoverFlow control.

2. In the **Properties** window set the ItemAngle property to "15".

#### **In XAML**

Add ItemAngle="1" to the  $\langle my:C1CoverFlow\rangle$  tag so that the markup resembles the following:

<my:C1CoverFlow Margin="0,0,87,233" **ItemAngle="15"**>

#### **In Code**

Complete the following steps:

- 1. In XAML view, add  $x:$  Name="C1CoverFlow" to the  $\langle my:C1CoverFlow\rangle$  tag so that the control will have a unique identifier for you to call in code.
- 2. Add the following code beneath the **InitializeComponent** method:
	- Visual Basic

```
C1CoverFlow1.ItemAngle = 15
```
C#

C1CoverFlow1.ItemAngle = 15;

3. Run the program.

#### **This Topic Illustrates the Following:**

<span id="page-15-0"></span>Run the application and note that the C1CoverFlow control will appear with its ItemAngle property set to **15**.

### **Changing the Camera's Vertical Position**

You can change the vertical position of the camera by setting the EyeHeight property (for more information, see th[e Eye Height](#page-10-1) (page 11) topic). In this topic, you'll set the EyeHeight property to **1** so that the camera will view the C1CoverFlow items from the bottom.

#### **In Design View**

Complete the following steps:

- 1. Select the C1CoverFlow control.
- 2. In the **Properties** window, set the EyeHeight property to "1".

#### **In XAML**

Add EyeHeight="1" to the  $\langle my:C1CoverFlow\rangle$  tag so that the markup resembles the following:

<my:C1CoverFlow Margin="0,0,87,233" **EyeHeight="1"**>

#### **In Code**

Complete the following steps:

- 1. In XAML view, add "x:Name="C1CoverFlow1" to the  $\langle my:C1CoverFlow\rangle$  tag so that the control will have a unique identifier for you to call in code.
- 2. Add the following code beneath the **InitializeComponent** method:
	- Visual Basic

```
C1CoverFlow1.EyeHeight = 1
```
C#

```
C1CoverFlow1.EyeHeight = 1;
```
3. Run the program.

## **This Topic Illustrates the Following:**

<span id="page-16-0"></span>Run the application and note that the C1CoverFlow control will appear with its EyeHeight property set to **1**.

### **Setting the Distance Between the Selected Item and the Side Items**

The SelectedItemDistance property sets the distance between the selected item, which appears in the center of the control, and the items that are on either side of it (for more information, see the [Selected Item Distance](#page-10-4) (page 11) topic). In this topic, you will set the SelectedItemDistance property to 0.4 so that the distance between the selected item and its side items is 4/10ths the size of the selected item.

#### **In Design View**

Complete the following steps:

- 1. Select the C1CoverFlow control.
- 2. In the **Properties** window, set the SelectedItemDistance property to "0.4".

## **In XAML**

Add SelectedItemDistance="0.4" to the  $\langle my:C1CoverFlow\rangle$  tag so that the markup resembles the following:

<my:C1CoverFlow Margin="0,0,87,233" **SelectedItemDistance="0.4"**>

#### **In Code**

Complete the following steps:

- 1. In XAML view, add " $x:Name="C1CoverFlow"$  to the  $\langle my:C1CoverFlow\rangle$  tag so that the control will have a unique identifier for you to call in code.
- 2. Add the following code beneath the **InitializeComponent** method:
	- Visual Basic

```
C1CoverFlow1.SelectedItemDistance = 0.4
```
 $C#$ 

```
C1CoverFlow1.SelectedItemDistance = 0.4;
```
3. Run the program.

### **This Topic Illustrates the Following:**

Run the application and note that the C1CoverFlow control will appear with its SelectedItemDistance property set to **0.4**.

#### <span id="page-16-1"></span>**Setting the Distance Between Items**

The ItemDistance property sets the distance between the unselected C1CoverFlow items (for more information, see the <u>Item Distance</u> (page 11) topic). In this topic, you will set the ItemDistance property to 1 so that the distance between items will be equal to the item size.

**Note**: The ItemDistance property doesn't change the distance between the selected item and the items beside it. For more information, see the [Selected Item Distance](#page-10-4) (page 11) topic.

#### **In Design View**

Complete the following steps:

- 1. Select the C1CoverFlow control.
- 2. In the **Properties** window, set the ItemDistance property to "1".

#### **In XAML**

Add ItemDistance="1" to the  $\langle my:C1CoverFlow\rangle$  tag so that the markup resembles the following:

<my:C1CoverFlow Margin="0,0,87,233" **ItemDistance="1"**>

#### **In Code**

Complete the following steps:

- 1. In XAML view, add "x:Name="C1CoverFlow" to the <my:C1CoverFlow> tag so that the control will have a unique identifier for you to call in code.
- 2. Add the following code beneath the **InitializeComponent** method:
	- Visual Basic

```
C1CoverFlow1.ItemDistance = 1
```
 $\bullet$  C#

```
C1CoverFlow1.ItemDistance = 1;
```
3. Run the program.

# **This Topic Illustrates the Following:**

Run the application and note that the C1CoverFlow control will appear with its ItemDistance property set to **1**.

# <span id="page-18-0"></span>Reflector

Display a 2D or 3D reflection of any **UIElement** with **ComponentOne Reflector™ for Windows Phone**. Enhance the look of your graphics with this simple control.

# **Getting Started**

- Working with the C1Reflector Control

- Quick Start|tag=Reflector for Windows Phone Quick Start

- Task-Based Help|topic=Reflector for Windows Phone Task-Based Help

# <span id="page-18-1"></span>Reflector for Windows Phone Key Features

**ComponentOne Reflector for Windows Phone** allows you to create customized, rich applications. Make the most of **Reflector for Windows Phone** by taking advantage of the following key features:

**3D Reflection**

**C1Reflector** supports Media plane projections. To generate a reflection, you simply add an effect to the **ReflectionEffects** collection. **C1Reflector** ships with an opacity effect, and you can also use the standard Media effects such as blur and drop-shadow to apply to the reflection.

**Use any UIElement as Content**

Use any **UIElement** as reflected content. To add multiple **UIElements** you would add one outer container element such as a grid and fill it with many sub elements.

#### **Customize the Look of Reflections**

Apply and configure opacity and blur effects. With opacity, for instance, you can configure how fast the opacity grows across the content and its starting value.

**Auto-Update**

The reflection is automatically updated when the content changes.

# <span id="page-18-2"></span>Reflector for Windows Phone Quick Start

The following quick start guide is intended to get you up and running with **Reflector for Windows Phone**. In this quick start, you'll start in Visual Studio and create a new project, add a C1Reflector control to your application, add content to the C1Reflector control, and then customize the appearance of the C1Reflector control and its contents.

## <span id="page-18-3"></span>**Step 1 of 3: Creating an Application with a C1Reflector Control**

In this step, you'll begin in Visual Studio to create a Windows Phone application using **Reflector for Windows Phone**.

Complete the following steps:

1. In Visual Studio 2010, select **File | New | Project** to open the **New Project** dialog box.

- 2. In the **New Project** dialog box, select a language in the left pane, and in the templates list select **Windows Phone Application**. Enter a **Name** for your project and click **OK**. The **New Windows Phone Application** dialog box will appear.
- 3. Click **OK** to close the **New Windows Phone Application** dialog box and create your project.
- 4. Right-click the project in the Solution Explorer and select **Add Reference**.
- 5. In the **Add Reference** dialog box, locate and select the **C1.Phone.dll** assembly and select **OK**.
- 6. Add the XAML namespace to the <phone: PhoneApplicationPage> tag by adding xmlns:my="clr-namespace:C1.Phone.Extended;assembly=C1.Phone.Extended" so it appears similar to the following:

```
<phone:PhoneApplicationPage x:Class="C1WP7.MainPage" 
xmlns="http://schemas.microsoft.com/winfx/2006/xaml/presentation" 
xmlns:x="http://schemas.microsoft.com/winfx/2006/xaml" xmlns:phone="clr-
namespace:Microsoft.Phone.Controls;assembly=Microsoft.Phone" 
xmlns:shell="clr-namespace:Microsoft.Phone.Shell;assembly=Microsoft.Phone" 
xmlns:d="http://schemas.microsoft.com/expression/blend/2008" 
xmlns:mc="http://schemas.openxmlformats.org/markup-compatibility/2006" 
xmlns:my="clr-namespace:C1.Phone.Extended;assembly=C1.Phone.Extended"
mc:Ignorable="d" d:DesignWidth="480" d:DesignHeight="768" 
FontFamily="{StaticResource PhoneFontFamilyNormal}" 
FontSize="{StaticResource PhoneFontSizeNormal}"
Foreground="{StaticResource PhoneForegroundBrush}"
SupportedOrientations="Portrait" Orientation="Portrait" 
shell:SystemTray.IsVisible="True">
```
7. Edit the **TitlePanel** content to change the text in the **TextBlock** controls. It will appear similar to the following:

```
<!--TitlePanel contains the name of the application and page title-->
<StackPanel x:Name="TitlePanel" Grid.Row="0" Margin="12,17,0,28">
     <TextBlock x:Name="ApplicationTitle" Text="ComponentOne Studio for 
Windows Phone" Style="{StaticResource PhoneTextNormalStyle}"/>
     <TextBlock x:Name="PageTitle" Text="Reflector" Margin="9,-7,0,0" 
Style="{StaticResource PhoneTextTitle1Style}"/>
```
</StackPanel>

- 8. In the XAML window of the project, place the cursor between the <Grid x:Name="ContentPanel"></Grid> tags and click once.
- 9. Add the <my: C1Reflector></my: C1Reflector> tags within the <Grid x:Name="ContentPanel"></Grid> tags to add a **C1Reflector** panel. The XAML will resemble the following:

```
<Grid x:Name="ContentPanel">
<my:C1Reflector></my:C1Reflector>
</Grid>
```
If you run the project now, you'll see a blank application as you have not added content to the C1Reflector panel. You'll learn how to do this in the next step.

You've successfully created a Windows Phone application containing a C1Reflector control. In the next step, you will add two controls to the C1Reflector control.

# <span id="page-20-0"></span>**Step 2 of 3: Adding Content to the C1Reflector Control**

In this section of the quick start tutorial, you will add two controls to the C1Reflector control; however, the **Content** property can only accept one control at a time. You can circumvent this issue by adding a panel-based control as the C1Reflector control's content and adding then stacking multiple controls in the panel. The C1Reflector control will create a reflection for all controls added to a panel.

Complete the following steps:

- 1. Place your cursor between the  $\langle mv:CIReflector \rangle$  and  $\langle /mv:CIReflector \rangle$  tags and press ENTER.
- 2. Add the following <my: C1Reflector. Content Projection> markup between the <my:C1Reflector> and </my:C1Reflector> tags to customize the reflection displayed in the **C1Reflector** control so your markup will appear similar to the following:

```
<my:C1Reflector>
```

```
 <my:C1Reflector.ContentProjection>
         <PlaneProjection GlobalOffsetX="20" GlobalOffsetY="20" 
GlobalOffsetZ="1"/>
```
</my:C1Reflector.ContentProjection>

</my:C1Reflector>

3. Add the <StackPanel> </StackPanel> tags between the <my:C1Reflector> and </my:C1Reflector> tags to add a **StackPanel** within the **C1Reflector** control. Your markup will appear similar to the following:

```
<my:C1Reflector>
```

```
 <my:C1Reflector.ContentProjection>
         <PlaneProjection GlobalOffsetX="20" GlobalOffsetY="20" 
GlobalOffsetZ="1"/>
```
</my:C1Reflector.ContentProjection>

```
 <StackPanel></StackPanel>
```
</my:C1Reflector>

4. Add the <Slider Width="400"/> tag between the <StackPanel></StackPanel> tags to create a standard **Slider** control. Your markup will appear similar to the following:

```
<my:C1Reflector>
```

```
 <my:C1Reflector.ContentProjection>
```

```
 <PlaneProjection GlobalOffsetX="20" GlobalOffsetY="20"
```

```
GlobalOffsetZ="1"/>
```

```
 </my:C1Reflector.ContentProjection>
```

```
 <StackPanel>
```
<Slider Width="400"/>

```
 </StackPanel>
```
</my:C1Reflector>

Since the **Slider** control is interactive, it will allow you to see the C1Reflector control's auto-update feature.

5. Add the <TextBlock Text="The reflection will change when the slider moves."></TextBlock> tag below the <Slider Width="400"/> tag to add a standard **TextBlock** control. Your markup will appear similar to the following:

```
<my:C1Reflector>
     <my:C1Reflector.ContentProjection>
         <PlaneProjection GlobalOffsetX="20" GlobalOffsetY="20" 
GlobalOffsetZ="1"/>
     </my:C1Reflector.ContentProjection>
     <StackPanel>
         <Slider Width="400"/>
         <TextBlock FontSize="18" Text="The reflection will change when the 
slider moves."></TextBlock>
     </StackPanel>
</my:C1Reflector>
```
You have successfully added custom content to the C1Reflector control and set properties that altered the appearance of the C1Reflector control and its contents.

## <span id="page-21-0"></span>**Step 3 of 3: Running the Project**

In first previous steps of this quick start, you created a Windows Phone application containing a C1Reflector control, added content to the C1Reflector control, and modified the appearance of the C1Reflector control. In this step, you will run the project and observe the results.

Complete the following steps:

1. From the **Debug** menu, select **Start Debugging** to view you application in the Windows Phone emulator.

The application appears similar to the following:

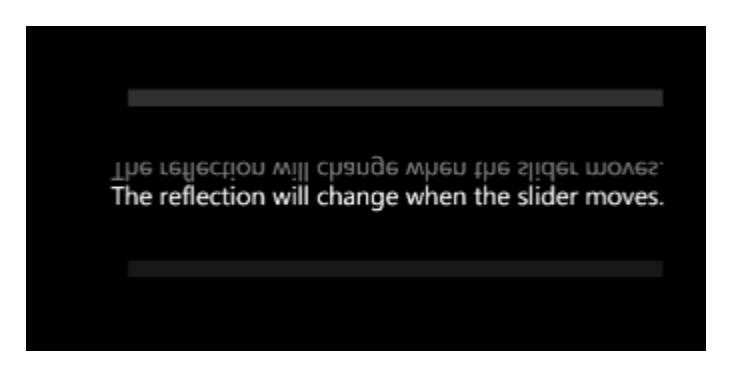

2. Select a point on the Slider control. Observe that there is a real-time reflection of each change that you make.

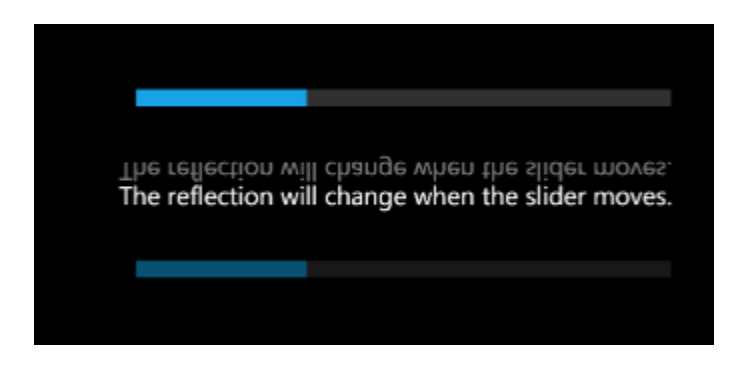

This is a result of the C1Reflector control's automatic updating feature.

Congratulations! You have successfully completed the **Reflector for Windows Phone** quick start. In this quick start, you've created a **Reflector for Windows Phone** application, added content to the C1Reflector control, customized the C1Reflector control's appearance, and viewed some of the run-time capabilities of the C1Reflector control.

# <span id="page-22-0"></span>Working with the C1Reflector Control

**ComponentOne Reflector for Windows Phone** includes one content control, C1Reflector, that can be used to create 2D and 3D reflections of text and Windows Phone controls. When it is added to the project, you will have to add the content that you want to have reflected to it. You can do this at desgin time using a simple drag-anddrop operation, in XAML, or in code. This section covers the basics of the C1Reflector control.

# <span id="page-22-1"></span>**Reflector Content**

The C1Reflector control can hold text content, Windows Phone controls, and DataTemplates as its content. The C1Reflector control will cast a reflection of the content.

#### **Text Content**

If you just wanted to reflect a short phrase, you would just set the **Content** property to a string. It would look similar to this:

Hello World! Hello World!

The example above is a little plain, but you can spruce up the text by setting just a few properties. You can change the font to a built-in Windows Phone font (or add your own font to the project), change the font color, and customize the font size from the **Properties** panel in Blend or Visual Studio. The image below uses a 36 point Georgia font in red.

ello World!

For task-based help about how to add text content, see Adding [Simple Text Content to the Reflector](#page-24-1) (page 25).

#### **Control Content**

Adding control content is just as simple. You can add controls to the C1Reflector control in Blend by selecting a control icon and then using a drag-and-drop operation to add it to the C1Reflector control 's container. If you prefer to use XAML, you just wrap the  $\langle \text{clear:} \text{ClReflector}\rangle$  tags around the control so that your markup looks as follows:

```
<my:C1Reflector Width="400">
     <Slider Width="400"/>
</my:C1Reflector>
```
The control will appear similar to the following:

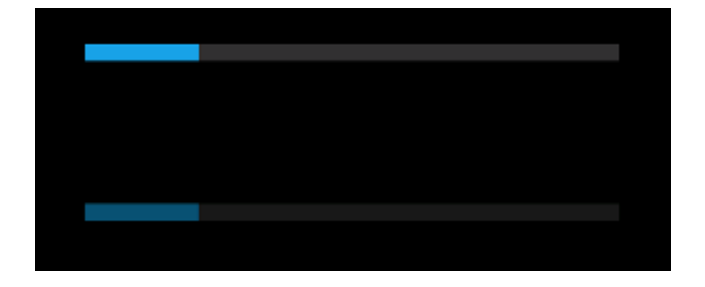

For task-based help about how to use controls with the C1Reflector control, se[e Adding a Control to the Reflector](#page-25-0) (page 26).

#### **Adding Multiple Controls**

**Content** property can only accept one control at a time. However, you can get around this limitation by adding a panel-based control as the C1Reflector control's child element. Panel-based controls, such as a **StackPanel** control, are able to hold multiple elements. The panel-based control meets the one control limitation of the C1Reflector control, but its ability to hold multiple elements will allow you to show several controls in the content area at the same time.

#### <span id="page-23-0"></span>**Automatic Updating**

The C1Reflector control will, by default, automatically update the reflection each time the control's content is updated. This is useful when you're using controls with interactive parts, such as the **C1Reflector** control or the **C1Accordion** control. The automatic update ensures that every movement of these controls will be shown in the reflection, so that if a user expands an accordion pane, for example, the accordion pane in the reflection will also be expanded.

If you'd prefer not to have your content automatically updated, you can turn the AutoUpdate property to **False**.

**Note**: AutoUpdate can slow down the application, especially if you intend to use multiple reflectors.

#### <span id="page-23-1"></span>**Plane Projection**

**Reflector for Windows Phone** supports plane projections, which allows a two-dimensional control to be drawn on a three-dimensional plane. All parts of the control will still function as they would on a two-dimensional plane.

The three-dimensional effect is created by rotating the control along three separate planes  $- X$ , Y, and Z. You can set the rotation, center of rotation, global offset, and local offset of each of the three planes; this means that, in total, there are twelve properties that can be set to alter the projection of the C1Reflector control. Each property is described in the table below.

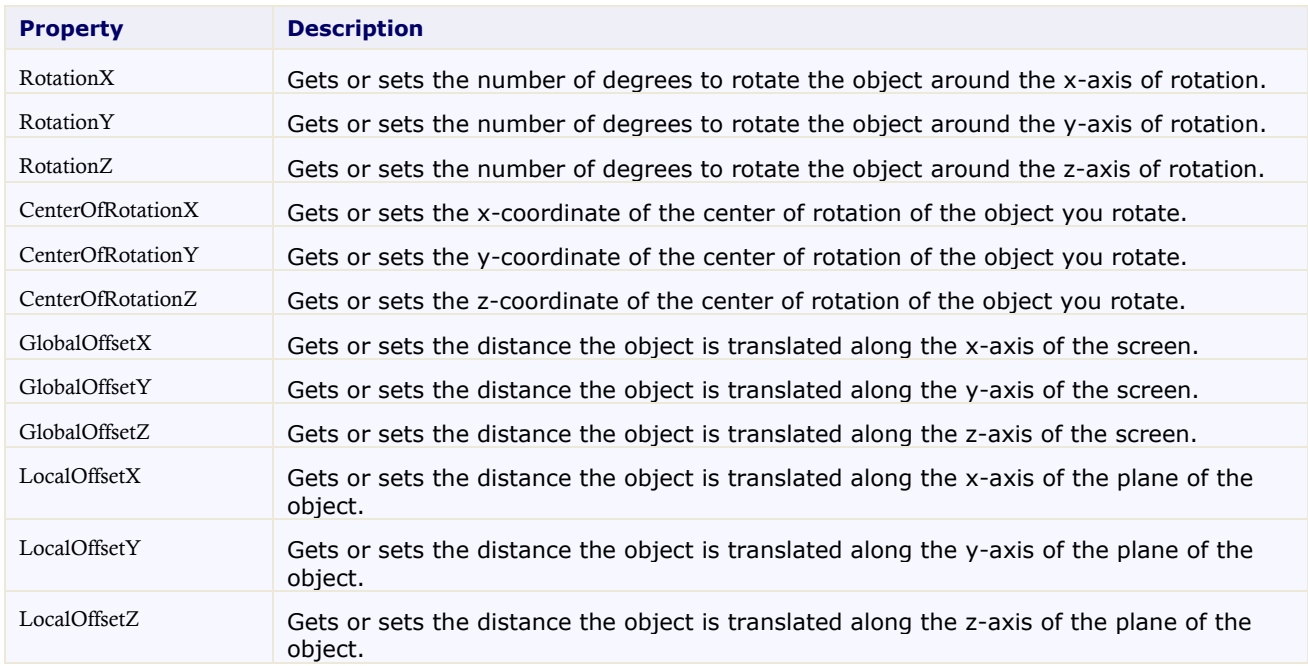

You can alter the projection of the entire C1Reflector control using the **Projection** property or you can just alter the projection of the control's content with the ContentProjection property. The results will be slightly different. If you alter the projection of the entire control, the project of both the content of the reflection will change. If you alter the projection of the content, only the projection of the content will change and then the reflection will mirror that change. You can set the control or content projection in XAML or in code, but it's easier to adjust the settings in Blend until you have achieved the look that you want.

# <span id="page-24-0"></span>Reflector for Windows Phone Task-Based Help

The task-based help assumes that you are familiar with programming in Visual Studio .NET and know how to use the C1Reflector control in general. If you are unfamiliar with the **ComponentOne Reflector for Windows Phone** product, please see the **Reflector for Windows Phone** Quick Start first.

Each topic in this section provides a solution for specific tasks using the **ComponentOne Reflector for Windows Phone** product.

Each task-based help topic also assumes that you have created a new Windows Phone project.

# <span id="page-24-1"></span>**Adding Simple Text Content to the Reflector**

You can add simple text to the C1Reflector control by setting the **Content** property to a string. Once the text is added, you will see the text and its reflection and the C1Reflector control.

#### **At Design Time in Blend**

To add simple text to the control, complete the following steps:

- 1. Select the C1Reflector control once to select it.
- 2. Under the **Properties** panel, set the **Content** property to "Hello World!".

#### **In XAML**

To add simple text to the control, add Content ="Hello World" to the <my:C1Reflector> tag so that the markup resembles the following:

<my:C1Reflector Content="Hello World!">

#### **In Code**

To add simple text to the control, complete the following steps:

- 1. Add  $x:Name=CIReflectron1$  to the  $\langle my:CIReflectron2$  tag. This will give the control a unique identifier that you can use to call it in code.
- 2. Switch to Code view and add the following beneath the **InitializeComponent()** method:
	- Visual Basic C1Reflector1.Content = "Hello World!"
	- $\bullet$  C# C1Reflector1.Content = "Hello World!";
- 3. Run the program

#### **This Topic Illustrates the Following:**

The result of this topic will resemble the following image:

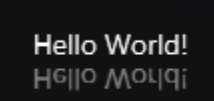

#### <span id="page-25-0"></span>**Adding a Control to the Reflector**

The C1Reflector control can accept Windows Phone UI controls. To illustrate this feature, this topic will have you add a standard Windows Phone Button to the reflector. Once it is added to the control, you will see the control and its reflection in the C1Reflector control.

#### **At Design Time**

To add a control, complete the following steps:

- 1. Select the **C1Reflector** in the Design view.
- 2. From the Toolbox, select and double-click the **Button** icon to add it to the C1Reflector container.
- 3. If the control was not added to the **C1Reflector**, edit the markup in XAML view to move the control's tags within the **C1Reflector**.

#### **In XAML**

To add a control, place the following markup between the  $\langle my:C1Reflector\rangle$  and  $\langle my:C1Reflector\rangle$ tags:

#### <Button Content="Button"></Button>

#### **In Code**

To add a control, complete the following steps:

1. Add x:Name=C1Reflector1 to the <my:C1Reflector> tag. This will give the control a unique identifier that you can use to call it in code.

2. Switch to Code view and add the following beneath the **InitializeComponent()** method:

```
 Visual Basic
   'Create a button object and name it 
  Dim Button1 As New Button() 
  Button1.Content = "Button" 
   'Set the C1Reflector control's content to the button
  C1Reflector1.Content = Button1
```
- $\bullet$  C# //Create a button object and name it Button Button1 = new Button(); Button1.Content = "Button"; //Set the C1Reflector control's content to the button C1Reflector1.Content = Button1;
- 3. Run the program

# **This Topic Illustrates the Following:**

The result of this topic will resemble the following image:

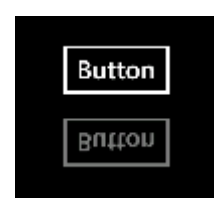